How to add your Scopus ID to Pure

Log into Pure at<https://pure.abdn.ac.uk/admin/workspace/personal/overview/>

1. From your personal overview screen click on 'Edit Profile'

 $\mathscr{D}$  Edit profile

2. In the pop-up window that appears scroll down to where you can see your Staff id and Your HESA id if present.

Click on 'Add ID'

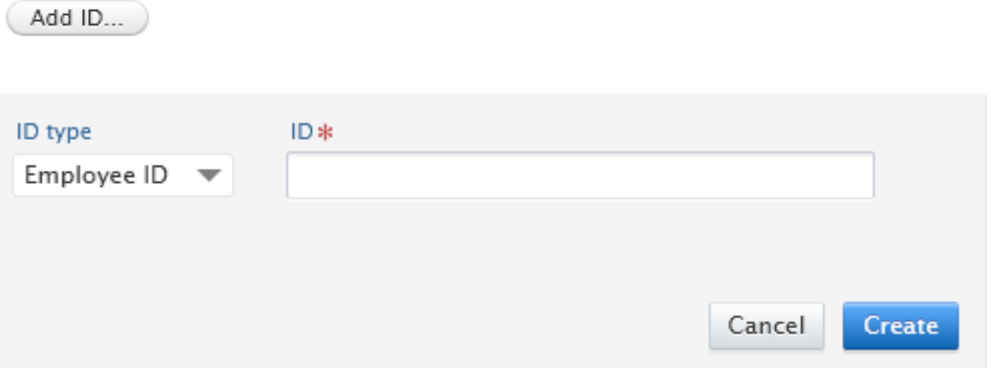

3. Select Scopus ID from the drop-down box

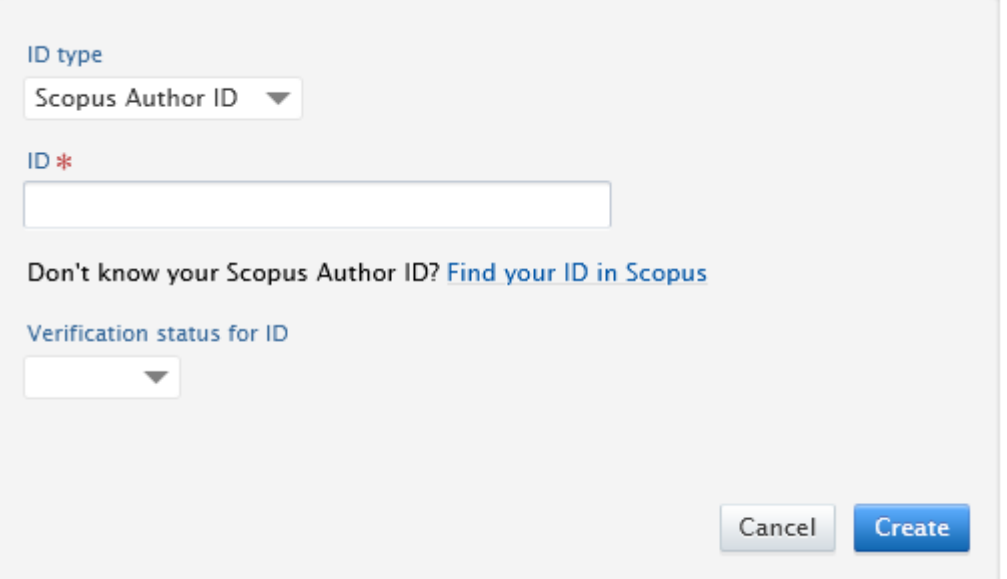

4. If you know your Scopus ID type it into the box and click on create. If you do not know your Scopus ID, click on [Find your ID in Scopus.](https://www.scopus.com/search/form.uri?zone=TopNavBar&origin=AuthorNamesList&display=basic#author) You will be taken to the Scopus web site and where results will be displayed based on a search of your name.

There may be multiple matches on your name so affiliations are also shown to help you find your Scopus id, the affiliation may be your current University, or it may be a university you have worked at in the past.

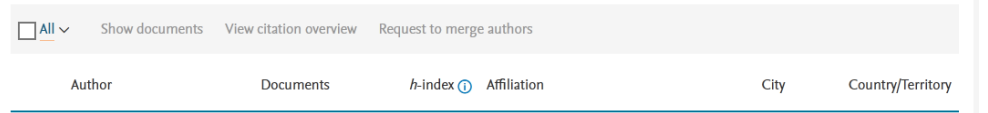

Click on your name to open the Scopus page where your Scopus ID can be copied and pasted into Pure.

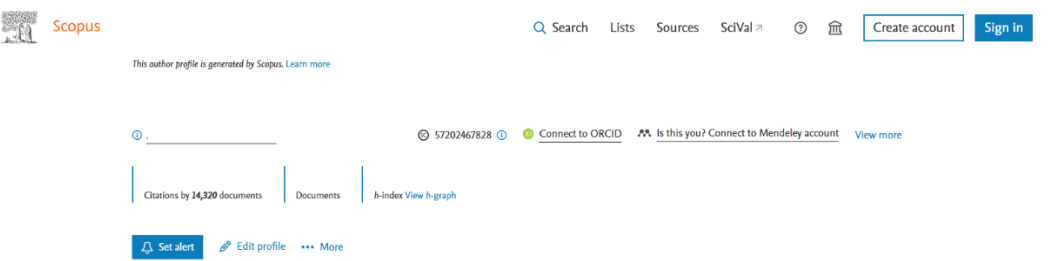

Add your Scopus ID to the box in Pure and click on create

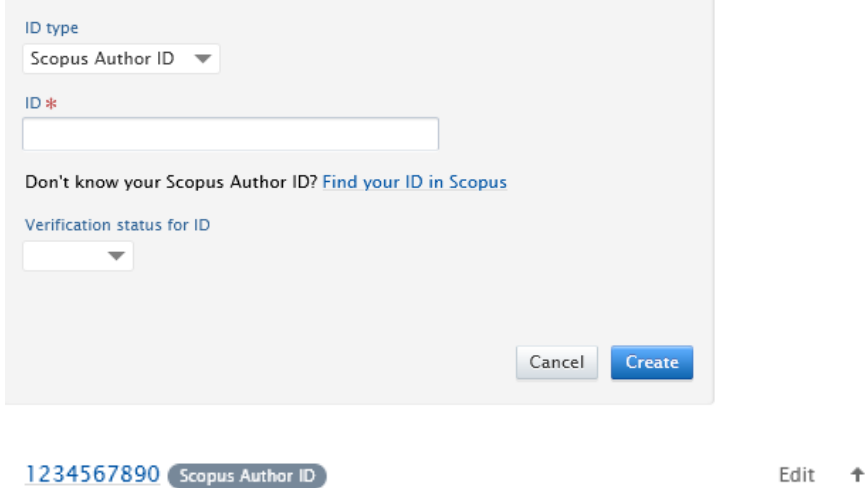

Your Scopus ID is now attached to your Pure account and will be used by Pure to find publications in Scopus and add them to your Pure record.

5. Click on save at the bottom of the window to confirm your changes and save the Scopus ID to your account

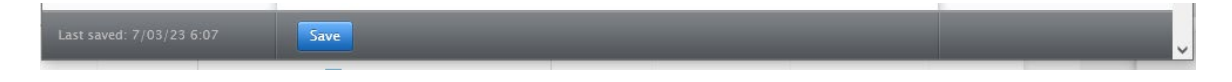

 $\equiv$